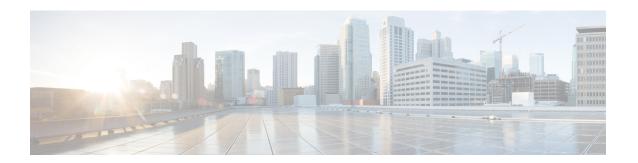

# **Additional Functions**

- Connect to the Console, on page 1
- DVD Mount Options, on page 3
- Password Recovery, on page 5
- Related Documentation, on page 5

# **Connect to the Console**

You can physically connect to the console on the server using the VGA port or the serial port on the server.

The baud rate should be 9600 while connecting to the console using the serial port. See Set the Baud Rate, on page 3.

You can also connect to the console remotely using the following options:

- Serial over LAN
- Using vKVM

## **Connect to the Console Using Serial Over LAN**

You can use a terminal server to connect to the serial port of the appliance or use Serial over Lan (SOL) to connect to the serial console over the network.

To enable Serial over LAN (SOL):

### **Procedure**

- **Step 1** Launch CIMC and log in using your username and password configured in Set the Appliance.
- **Step 2** Select Compute > Remote Management > Serial Over LAN.
- Step 3 Check the check box Enabled.

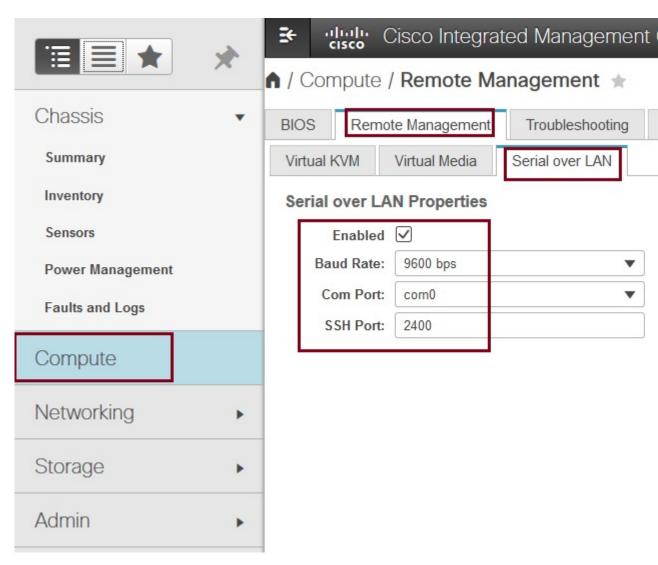

- Step 4 Connect to CIMC using SSH.
- **Step 5** Enter these commands in the following sequence:
  - scope sol
  - show

Serial over LAN must be enabled. If it is not enabled, use the user interface to enable it.

- · connect host
- **Step 6** Close Network Connection to Exit.

## **Connect to the vKVM Console**

### **Procedure**

- **Step 1** Launch CIMC and log in using your username and password configured in Set the Appliance.
- Step 2 Choose Chassis > Summary.
- Step 3 Click Launch KVM link and select Java based KVM or HTML based KVM to open KVM Console .

The Security Warning dialogue box opens.

Step 4 Click Continue.

The vKVM console is downloaded and the credentials are verified.

**Step 5** Click **Run** to install the KVM console.

## **Set the Baud Rate**

#### **Procedure**

- **Step 1** Launch CIMC.
- **Step 2** Select Compute > BIOS.
- Step 3 Click Configure BIOS.

The Configure BIOS Parameter dialog box opens.

- Step 4 Click Advanced Tab
- **Step 5** Expand **Serial Configuration**.
- Step 6 Select 9600 from the Bits Second field drop-down list.
- Step 7 Click Save.

# **DVD Mount Options**

To re-image the appliance from an iso file the DVD mount options available are:

The following DVD mounting options are available:

• Physical DVD Mount

Burn the *iso* file to a DVD and mount it through a physical DVD drive connected to the USB port of the appliance. A physical DVD mount is used when CIMC remote management is not configured. This is the fastest option.

• CIMC mapped vMedia

- The *iso* file is on the HTTPS, CIFS or NFS server and the speed depends on the Prime Infrastructure Server and File-Server bandwidth. The client server must remain connected till the installation is completed. This is the preferred mode for mounting the *iso* file.
- vKVM DVD mount
- The *iso* file can also be mounted using a virtual console. The *iso* file is on client machine and the speed depends on server appliance bandwidth.

### Mount vKVM DVD

The virtual KVM console (vKVM) is an interface accessible from CIMC that emulates a direct keyboard, video, and mouse connection to the server.

To mount an *iso* file from the desktop client using the vKVM DVD mount:

#### **Procedure**

- Step 1 Connect to the vKVM console. See Connect to the vKVM Console for more details.
- Step 2 Click Continue in the Warning-Security dialog box to launch the vKVM Console.
- **Step 3** Select Virtual Media > Activate Virtual Devices.

The Uncrypted Virtual Media Session dialogue box opens.

- **Step 4** Select the radio button **Accept this session**.
- Step 5 Click Apply.

The Virtual Device is activated.

Step 6 Select Virtual Media > Map CD/DVD and browse to the Prime Infrastructure 3.4 ISO image on your computer.

After mounting the vKVM DVD continue with Installing the ISO on the Appliance

**Step 7** Click **Map Device** to mount the ISO image.

## Mount a CIMC vMedia DVD

To mount an iso file from CIFS, NFS, HTTP server as a virtual DVD drive on the appliance:

### **Procedure**

- **Step 1** Launch CIMC and log in using your username and password configured in Set the Appliance.
- **Step 2** Select Compute > Remote Management.
- Step 3 Click Virtual Media and expand Cisco IMC-Mapped vMedia.
- Step 4 Click Add New Mapping under Current Mappings.
- **Step 5** Enter the following parameters:

- Volume
- Remote Share
- Remote File
- Mount Options
- User Name
- · Password

Step 6 Click Save.

# **Password Recovery**

You can recover (that is, reset) administrator passwords on Prime Infrastructure physical appliances. See *How to Recover Administrator Passwords on Physical Appliances* in the Cisco Prime Infrastructure Administrator Guide for more information.

# **Related Documentation**

- Cisco Integrated Management Controller documentation: http://www.cisco.com/c/en/us/support/servers-unified-computing/uss-c-series-integrated-management-controller/tsd-products-support-series-home.html
- Cisco UCS C220 M4 Rack Server Specifications Sheet: http://www.cisco.com/c/dam/en/us/products/collateral/servers-unified-computing/ucs-c-series-rack-servers/c220m4-sff-spec-sheet.pdf
- Cisco UCS C220 Server Installation and Service Guide: http://www.cisco.com/c/en/td/docs/unified computing/ucs/hw/C220/install/C220.html
- Cisco UCS C220 M5 Rack Server Specifications Sheet:https://www.cisco.com/c/dam/en/us/products/ collateral/servers-unified-computing/ucs-c-series-rack-servers/c220m5-sff-specsheet.pdf
- Cisco UCS C220 Server Installation and Service Guide:https://www.cisco.com/c/en/us/td/docs/unified\_computing/ucs/c/hw/C240M5/install/C240M5.html

**Related Documentation**